# HTX-E2000PN

# 取扱説明書

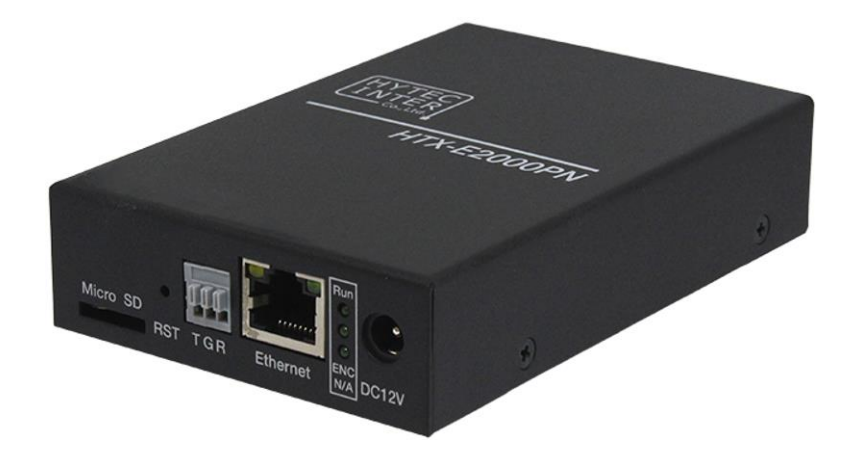

# HYTEC INTER Co., Ltd.

第 2 版

管理番号:TEC-24MA0042-02

# ご注意

- ➢ 本書の中に含まれる情報は、弊社(ハイテクインター株式会社)の所有するものであり、弊社 の同意なしに、全体または一部を複写または転載することは禁止されています。
- ➢ 本書の内容については、将来予告なしに変更することがあります。
- ➢ 本書の内容については万全を期して作成いたしましたが、万一、ご不審な点や誤り、記載漏 れなどのお気づきの点がありましたらご連絡ください。

# 電波障害自主規制について

この装置は、クラスA情報技術装置です。この装置を家庭環境で使用す ると電波妨害を引き起こすことがあります。この場合には使用者が適切な 対策を講ずるよう要求されることがあります。  $VCCI-A$ 

# 改版履歴

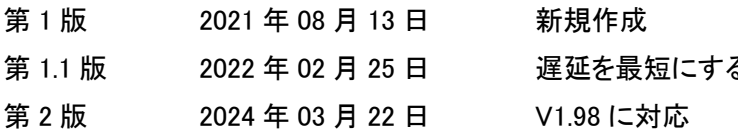

5.設定の追記

# ご使用上の注意事項

- ➢ 本製品及び付属品をご使用の際は、取扱説明書に従って正しい取り扱いをしてください。
- ➢ 本製品及び付属品を分解したり改造したりすることは絶対に行わないでください。
- ➢ 本製品及び付属品を直射日光の当たる場所や、温度の高い場所で使用しないでください。 本体内部の温度が上がり、故障や火災の原因になることがあります。
- ➢ 本製品及び付属品を暖房器具などのそばに置かないでください。ケーブルの被覆が溶けて 感電や故障、火災の原因になることがあります。
- ➢ 本製品及び付属品をほこりや湿気の多い場所、油煙や湯気のあたる場所で使用しないでく ださい。故障や火災の原因になることがあります。
- ➢ 本製品及び付属品を重ねて使用しないでください。故障や火災の原因になることがありま す。
- ➢ 通気口をふさがないでください。本体内部に熱がこもり、火災の原因になることがあります。
- ➢ 通気口の隙間などから液体、金属などの異物を入れないでください。感電や故障の原因に なることがあります。
- ➢ 付属のACアダプタは本製品専用となります。他の機器には接続しないでください。 また、付属品以外のACアダプタを本製品に接続しないでください。
- ➢ 本製品及び付属品の故障、誤動作、不具合、あるいは天災、停電等の外部要因によって、 通信などの機会を逸したために生じた損害等の純粋経済損害につきましては、弊社は一切 その責任を負いかねますので、あらかじめご了承ください。
- ➢ 本製品及び付属品は、改良のため予告なしに仕様が変更される可能性があります。あらか じめご了承ください。

# 目次

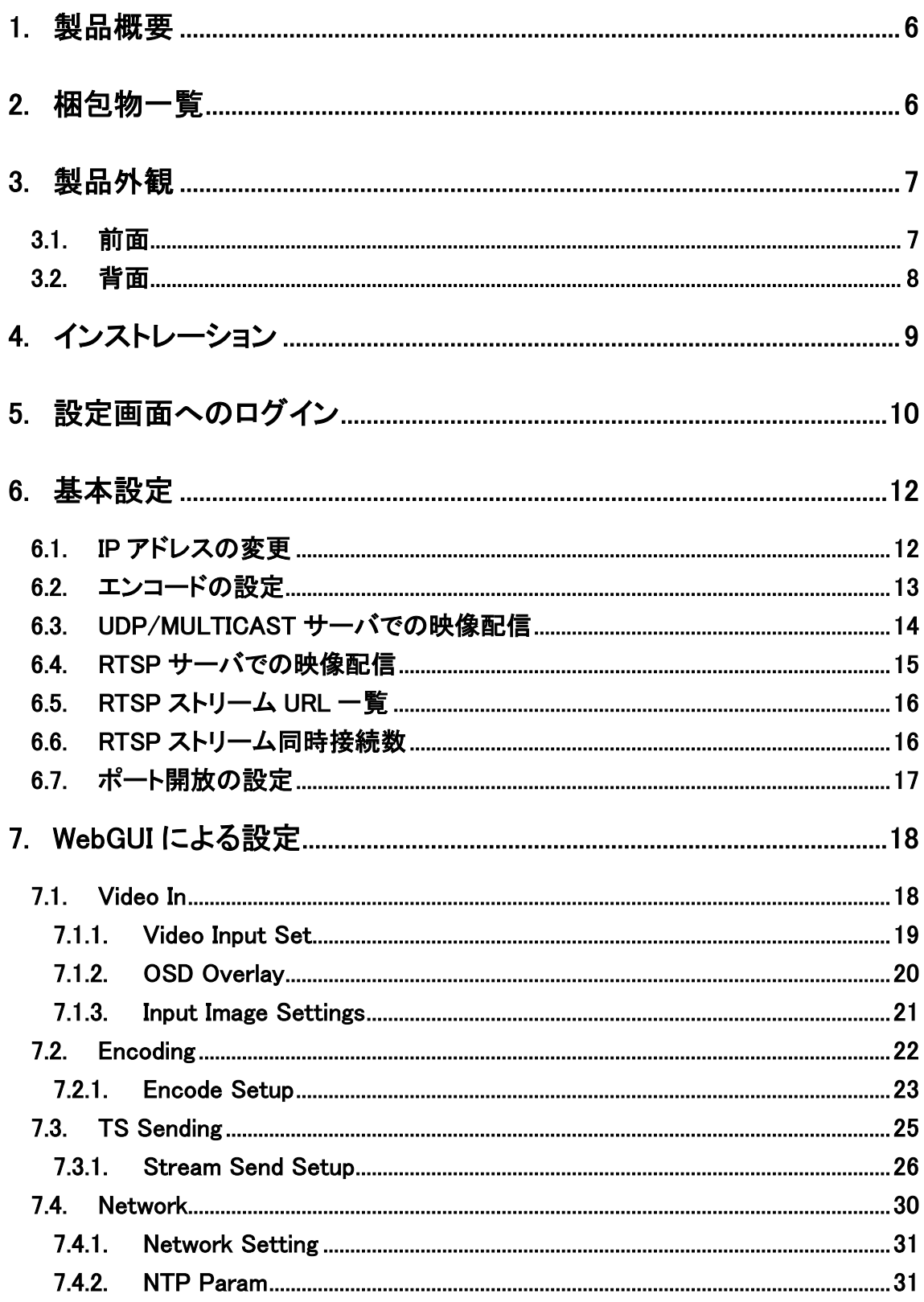

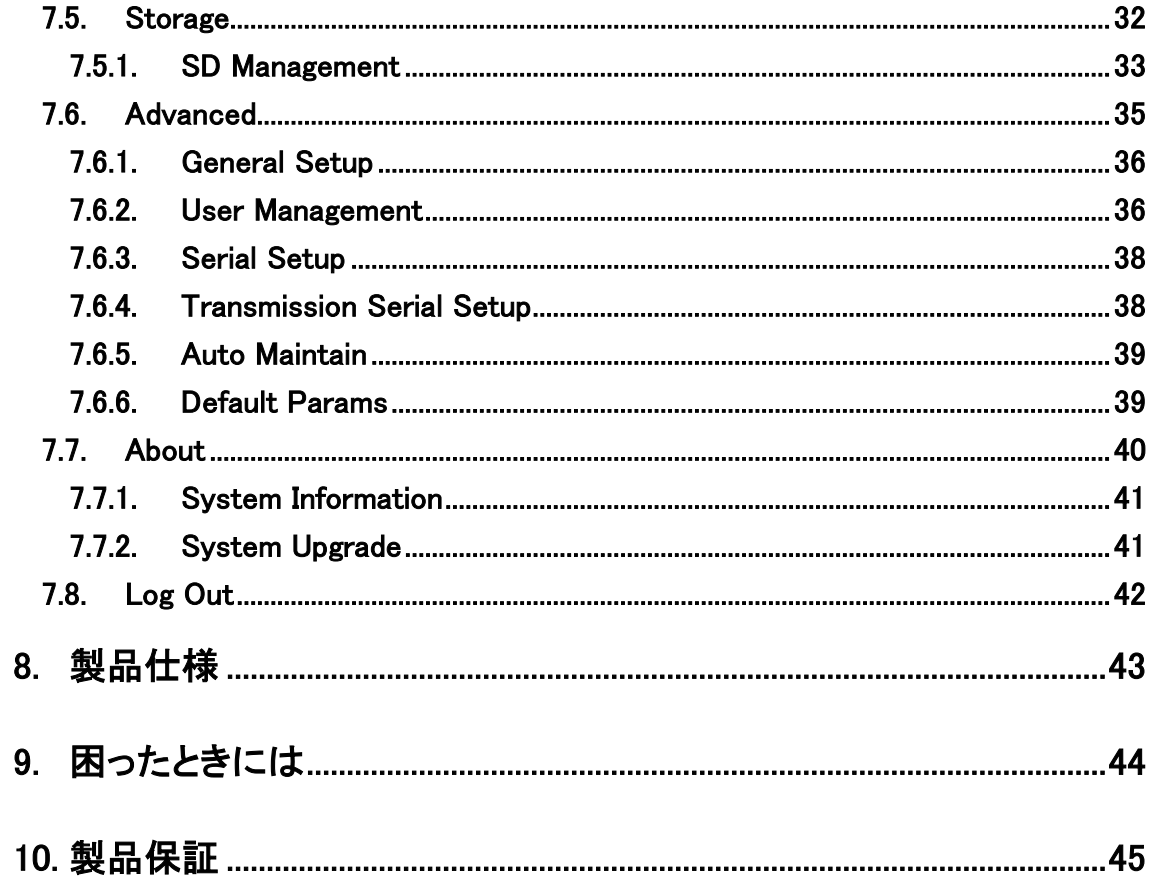

# <span id="page-5-0"></span>1. 製品概要

HTX-E2000PN は、H.265/H.264 の動画圧縮規格を採用し、HDMI の映像データや G.711 或いは AAC の音声データを IP ネットワーク経由で伝送できる機器です。

# <span id="page-5-1"></span>2. 梱包物一覧

ご使用いただく前に本体と付属品を確認してください。万一、不足の品がありましたら、お手数 ですがお買い上げの販売店までご連絡ください。

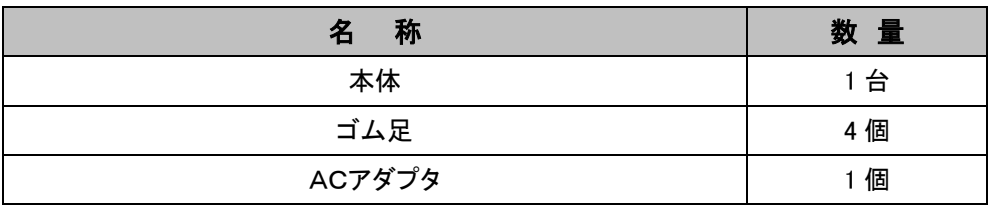

# <span id="page-6-0"></span>3. 製品外観

# <span id="page-6-1"></span>3.1. 前面

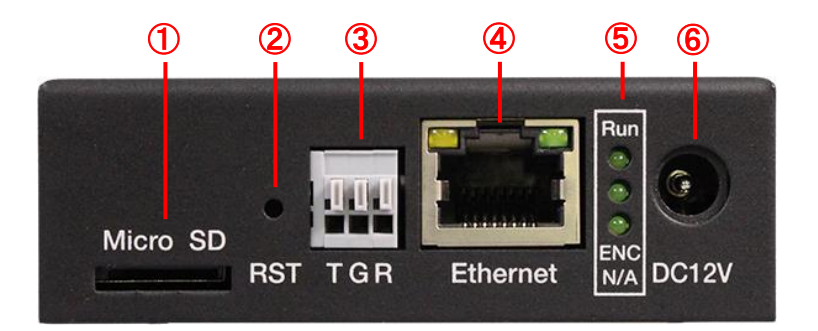

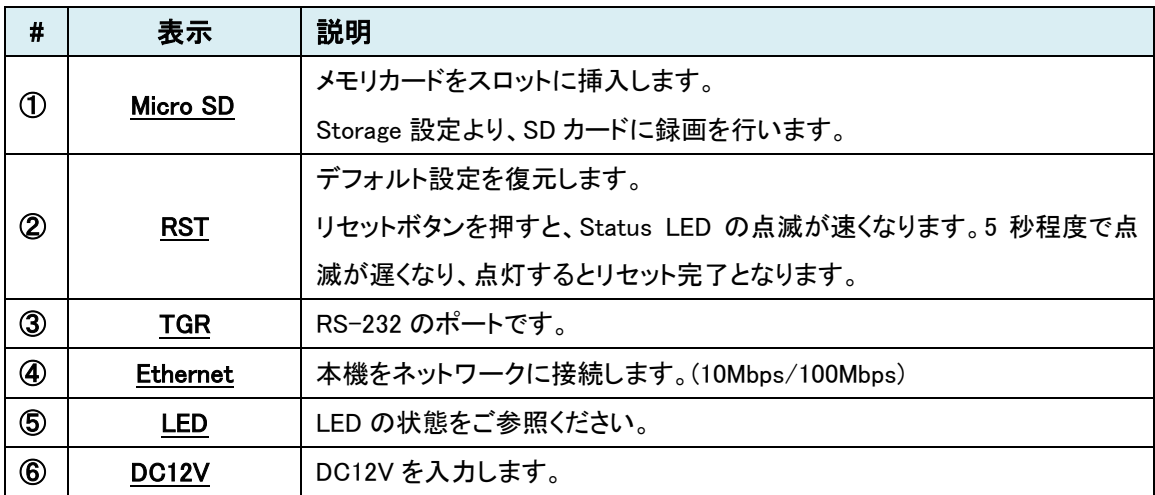

LED の状態

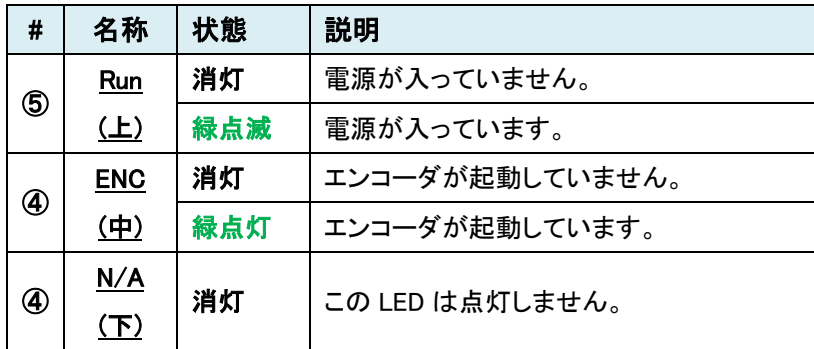

# <span id="page-7-0"></span>3.2. 背面

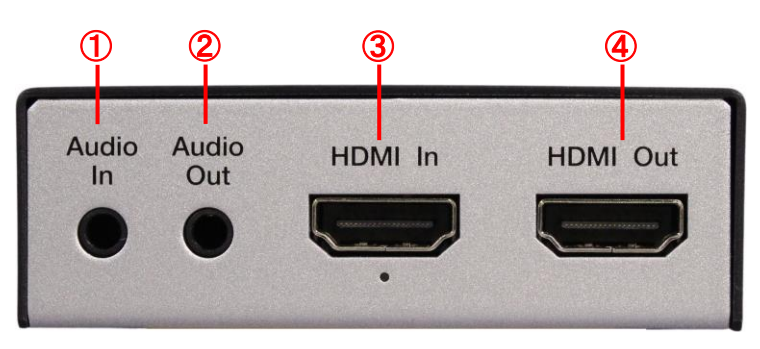

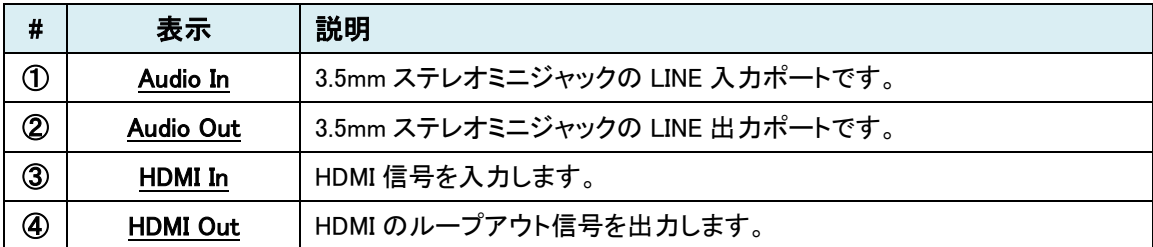

# <span id="page-8-0"></span>4. インストレーション

以下に接続例を示します。

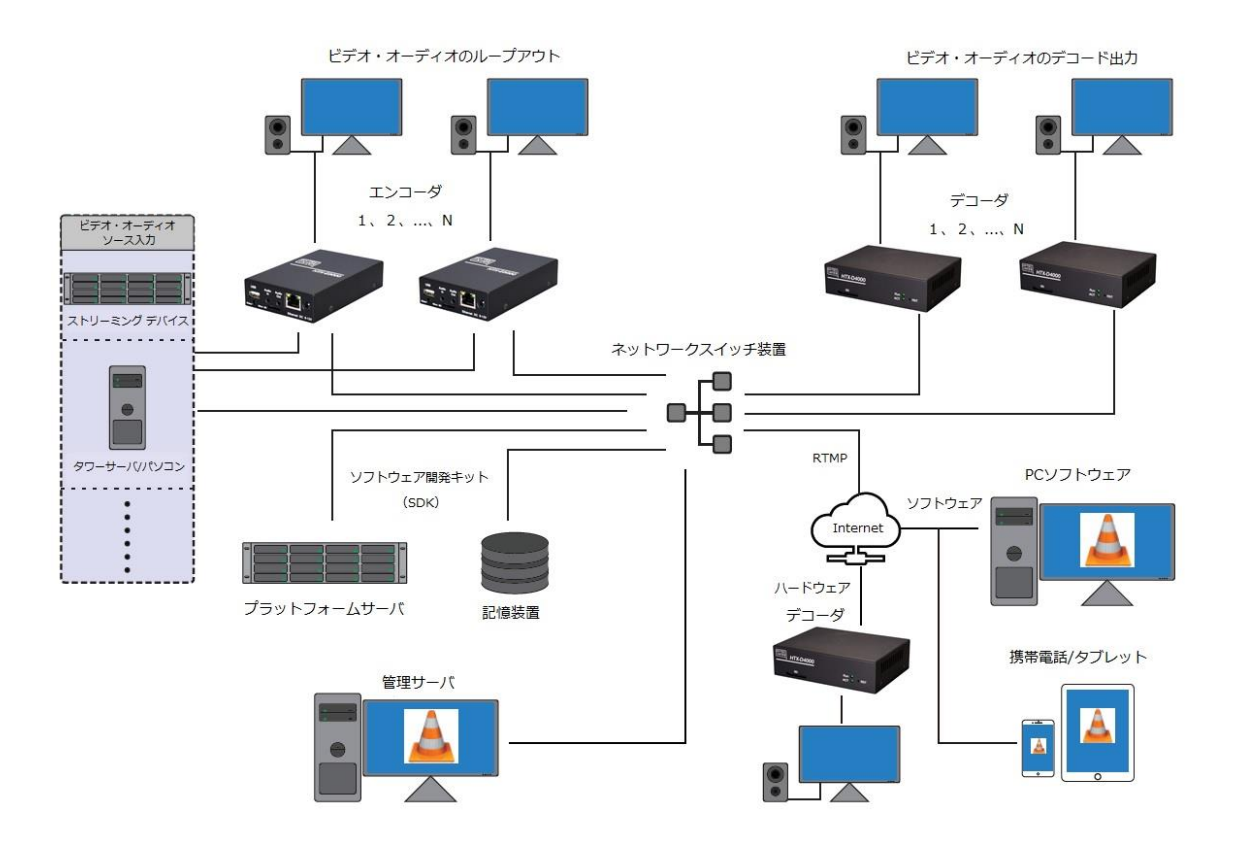

# <span id="page-9-0"></span>5. 設定画面へのログイン

Web ブラウザを使用して、HTX-E2000PN の設定を行います。

#### ● 推奨ブラウザ

Microsoft Edge、Google Chrome

#### ● ログイン初期設定

IP アドレス : 192.168.80.218/24

ユーザ名 : admin

パスワード : admin

- ログイン手順
- 1) ブラウザのアドレスバーに"192.168.80.218"を入力して接続します。

http://192.168.80.218

2) ユーザ名とパスワードを入力して、"Sign In"をクリックします。

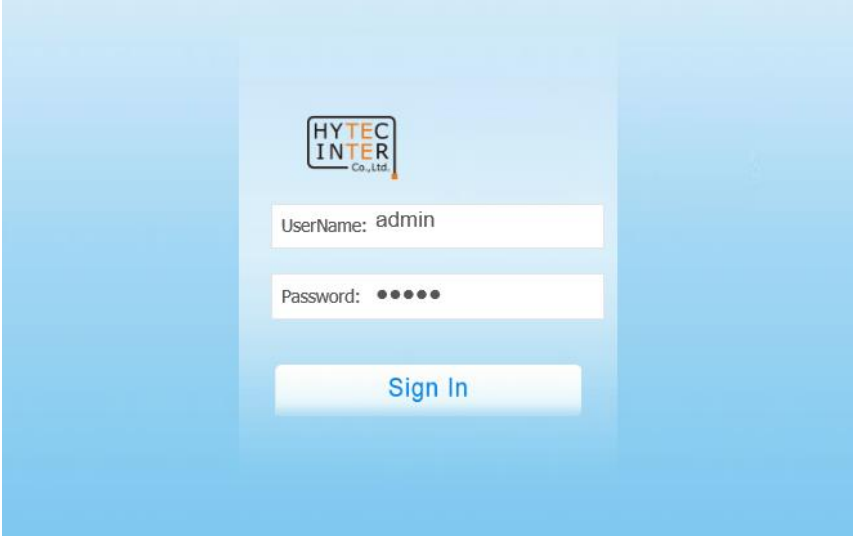

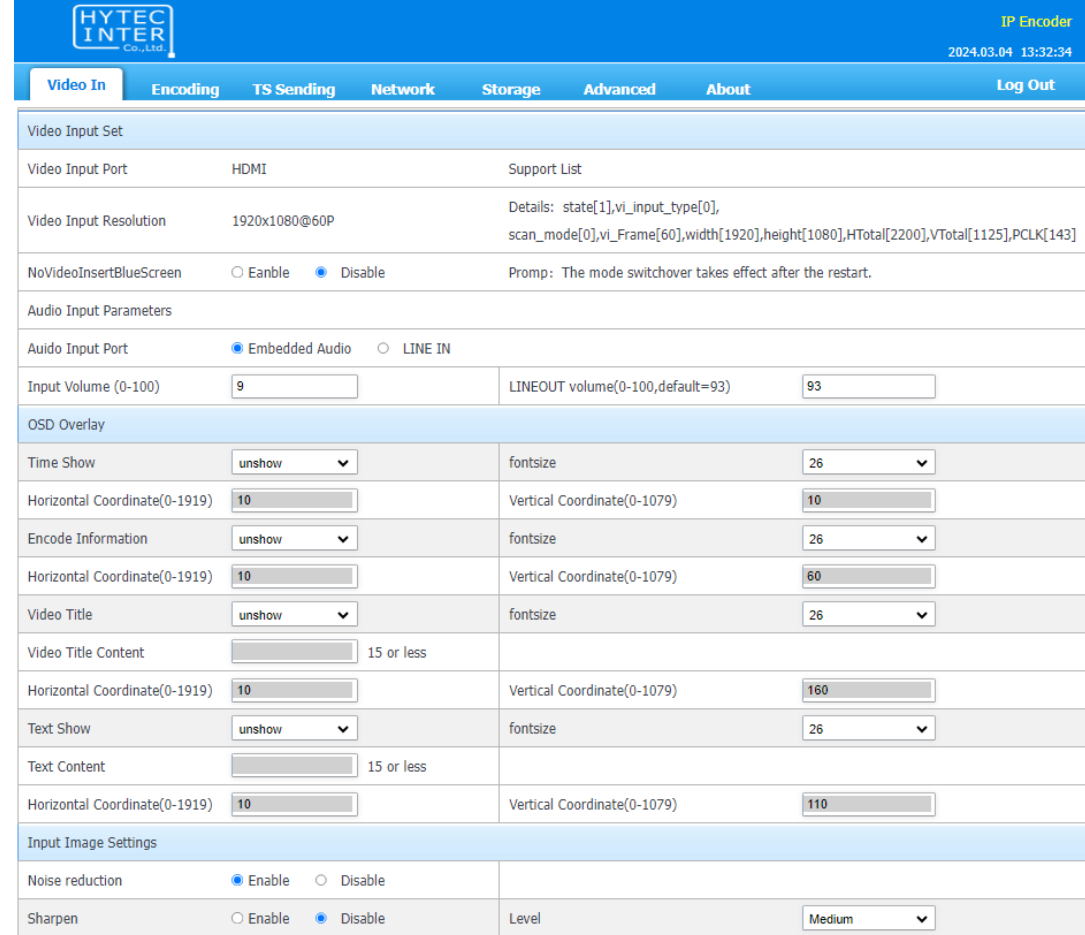

## 3) ログインに成功すると、下図のような設定画面が表示されます。

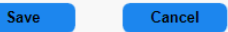

HYTEC INTER Co., Ltd.

# <span id="page-11-0"></span>6. 基本設定

## <span id="page-11-1"></span>6.1. IP アドレスの変更

1) Network タブを開きます。

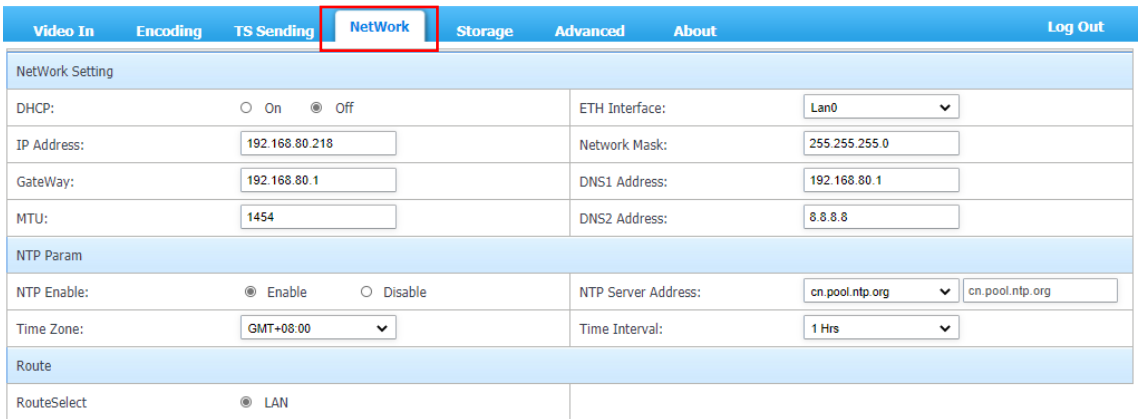

2) Network Setting の DHCP を Off に設定します。 ※初期設定は Off

IP Address、Network Mask、Gateway、DNS Address を変更します。

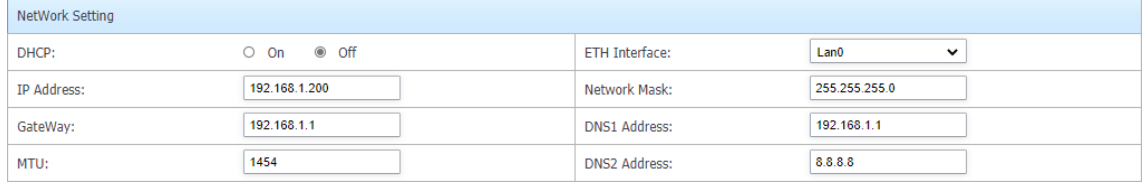

- 3) 画面下にある Save をクリックし、設定を反映させます。
- 4) ブラウザのアドレスバーは新しい IP アドレスに変更され、ログイン画面へ移動します。

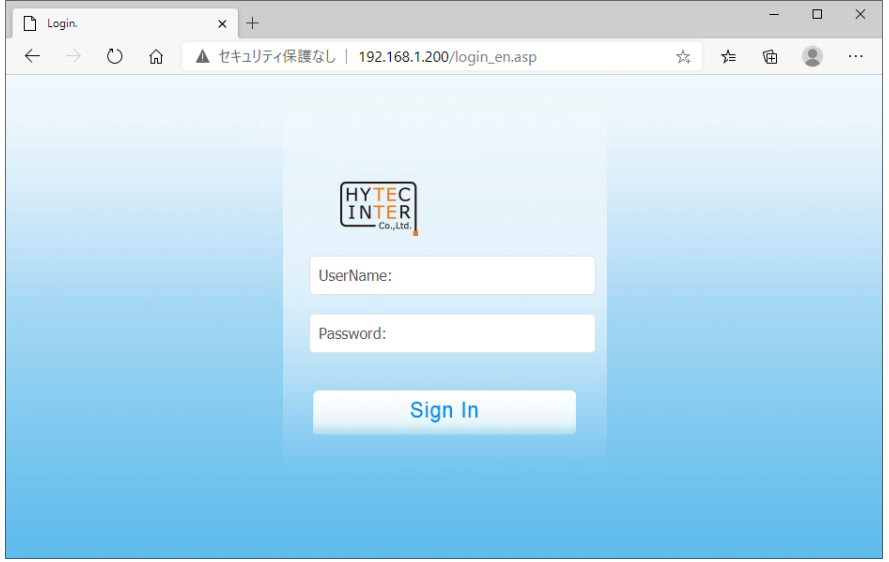

# <span id="page-12-0"></span>6.2. エンコードの設定

1) Encoding タブを開きます。

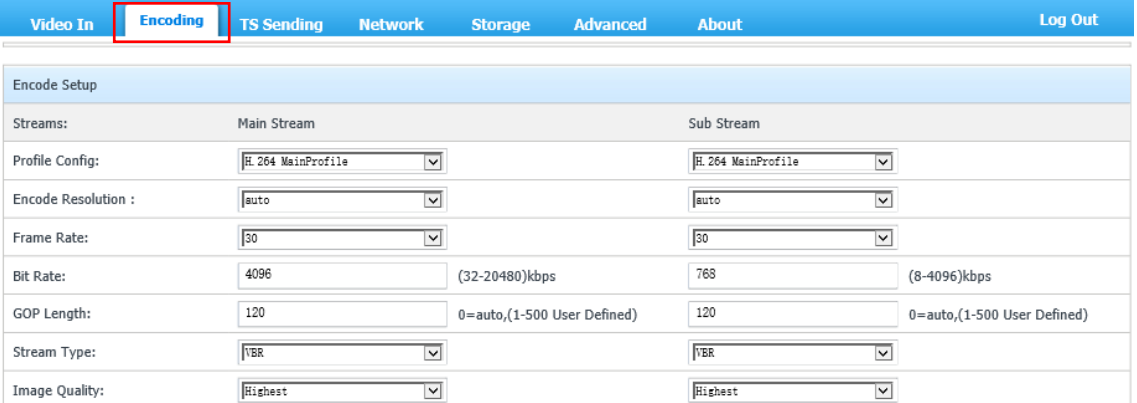

2) Profile Config から圧縮方式を選択し、Encode Resolution(解像度)、Frame Rate(フレームレ ート)、Bit Rate(ビットレート)、Audio Encode(オーディオ)等を設定します。

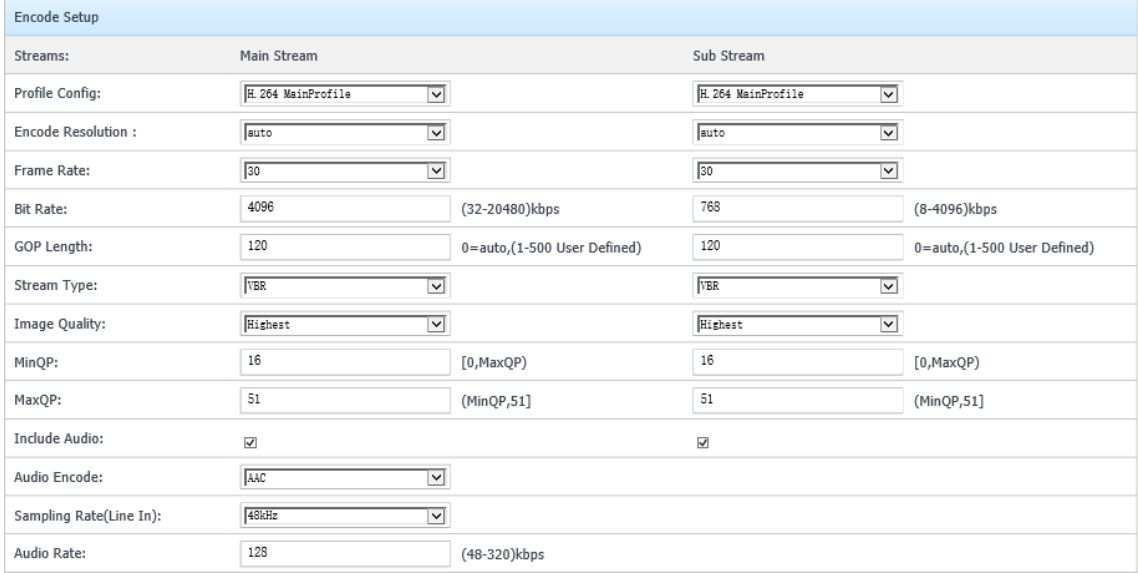

- ※ Main Stream と Sub Stream では、設定できる範囲が異なります。
- 3) 画面下にある Save をクリックし、設定を反映させます。

## <span id="page-13-0"></span>6.3. UDP/MULTICAST サーバでの映像配信

1) TS Sending タブを開きます。

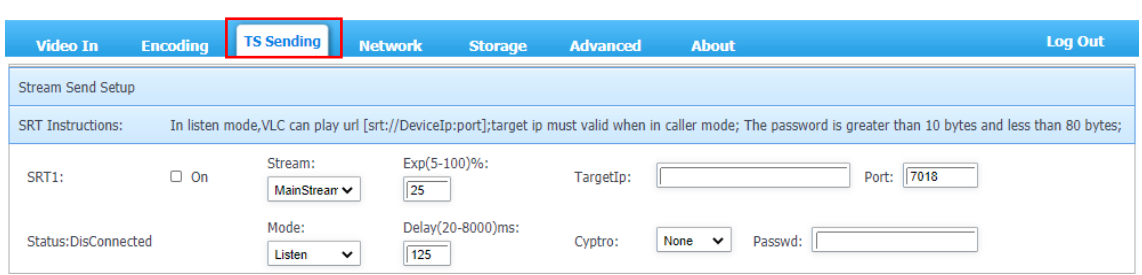

2) UDP/MULTICAST の On にチェックを入れ有効にし、MainStream を選択します。

Type は TS を選択、IP Address には映像受信側の IP アドレス、Port には映像受信するポート 番号を入力します。

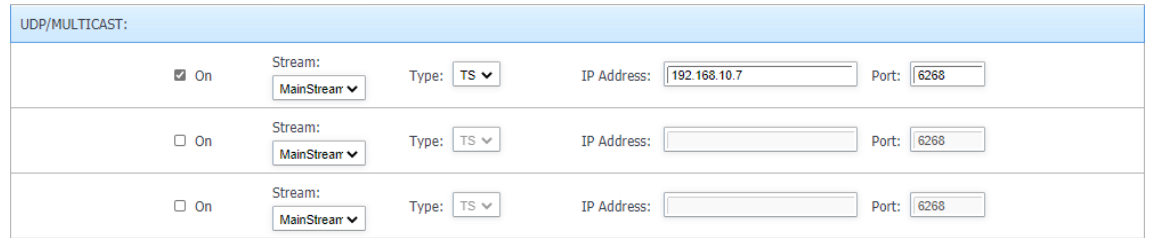

- 3) 画面下の方にある Save をクリックし、設定を反映させます。
- 4) VLC メディアプレイヤーの"ネットワークストリームを開く"をクリックします。

ネットワーク URL には、udp://@:<Port> を入力し再生します。

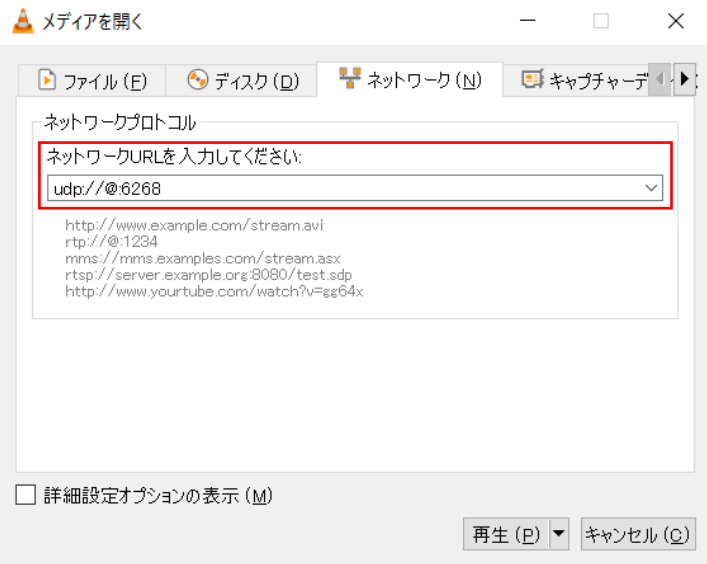

※ IP アドレス(PC) : 192.168.80.7

Port : 2) で設定したポート番号

# <span id="page-14-0"></span>6.4. RTSP サーバでの映像配信

1) TS Sending タブを開きます。

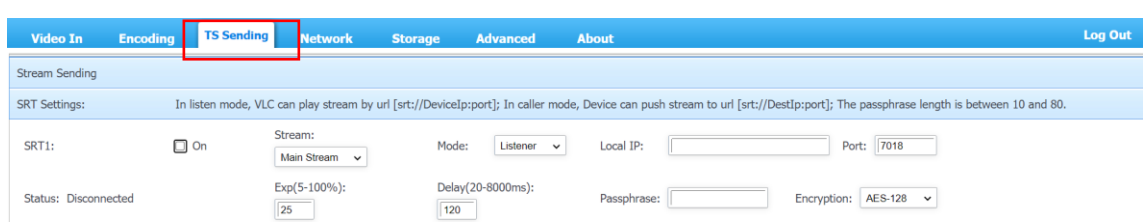

#### 2) RTSP Sender にそれぞれ URL が表示されます。

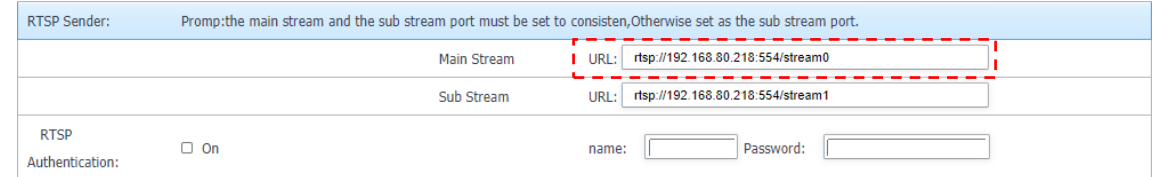

3) VLC メディアプレイヤーの"ネットワークストリームを開く"をクリックします。

メインストリームの再生は、rtsp://<IP Address>:〈RTSP Port〉/stream0 と入力し再生をクリッ クします。

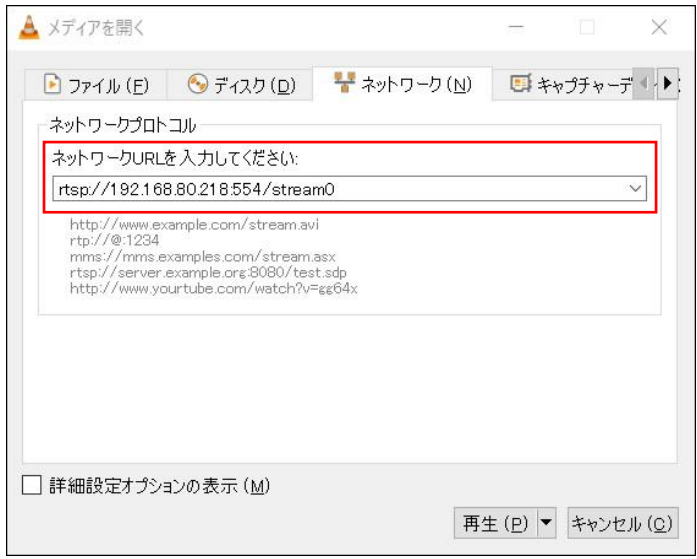

※ IP Address : HTX-E2000PN の IP アドレス

#### <span id="page-15-0"></span>6.5. RTSP ストリーム URL 一覧

下記表に RTSP ストリーム URL を示します。

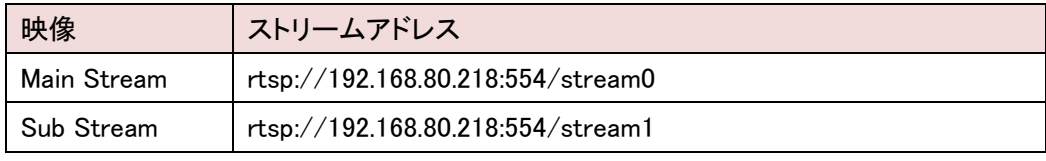

※ 上記の例は、IP アドレス・RTSP ポートがデフォルト設定の場合の URL です。

#### <span id="page-15-1"></span>6.6. RTSP ストリーム同時接続数

下記に RTSP ストリームの、最大同時接続数(台)と条件を示します。

⚫ Main Stream

1920×1080/30fps,12448kbps(最大値)の場合 ⇒ 4 台

1280×720/30fps, 12448kbps の場合 ⇒ 9 台

- ※ 解像度が 1280×720 以下の場合は 9 台、1280×720 より高い場合は最大 4 台接続可能 となります。
- Sub Stream

1280×720/30fps, 4096kbps(最大値)の場合 ⇒ 9台

- ※ フレームレートを 20fps まで落とすと、カメラを激しく振っても止まることなく映ります。
- Main/Sub Stream(最大値)

Main Stream が 4 台接続している場合、Sub Stream は 1 台接続可能となります。 Main Stream が 3 台接続している場合、Sub Stream は 3 台接続可能となります。 Main Stream が 2 台接続している場合、Sub Stream は 5 台接続可能となります。 Main Stream が 1 台接続している場合、Sub Stream は 7 台接続可能となります。

#### <span id="page-16-0"></span>6.7. ポート開放の設定

WAN 経由で通信を行う場合は、ルータでポートフォワーディングの設定を行う必要があります。 ※ 下記の例は HTX-E2000PN のポート設定が初期状態の場合のものです。

⚫ UDP (HTX-E2000PN→Decoder)

·UDP Port 6268 :HTX-E2000PN ← Decoder デコ―ダ側のルータで、指定した UDP ポート(6268)をポートフォワーディングします。

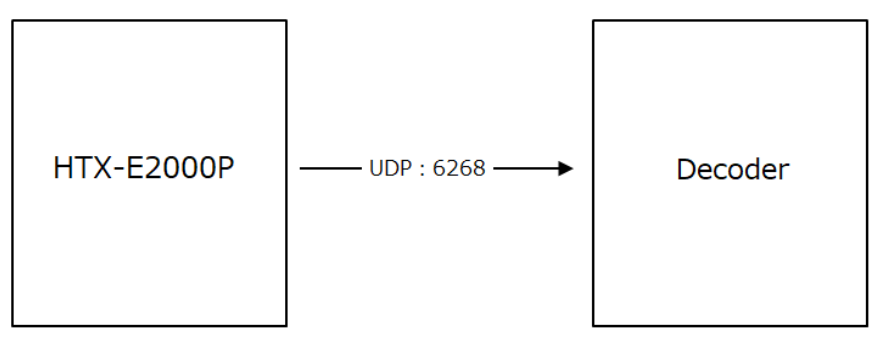

※ WAN 経由の場合、Media Protocol では UDP を選択して下さい。

- ⚫ RTSP (HTX-E2000PN→Decoder)
	- ・TCP Port 554 :HTX-E2000PN ← Decoder

エンコーダ側のルータで、TCP:554 をポートフォワーディングします。

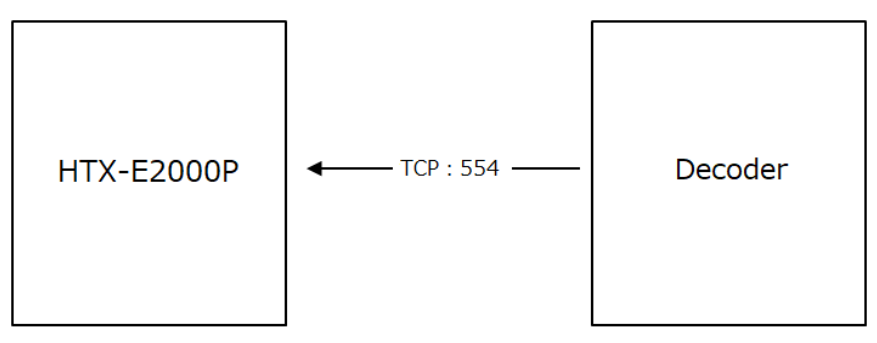

※ WAN 経由の場合、Media Protocol では TCP を選択して下さい。

# <span id="page-17-0"></span>7. WebGUI による設定

# <span id="page-17-1"></span>7.1. Video In

"Video In"タブをクリックします。

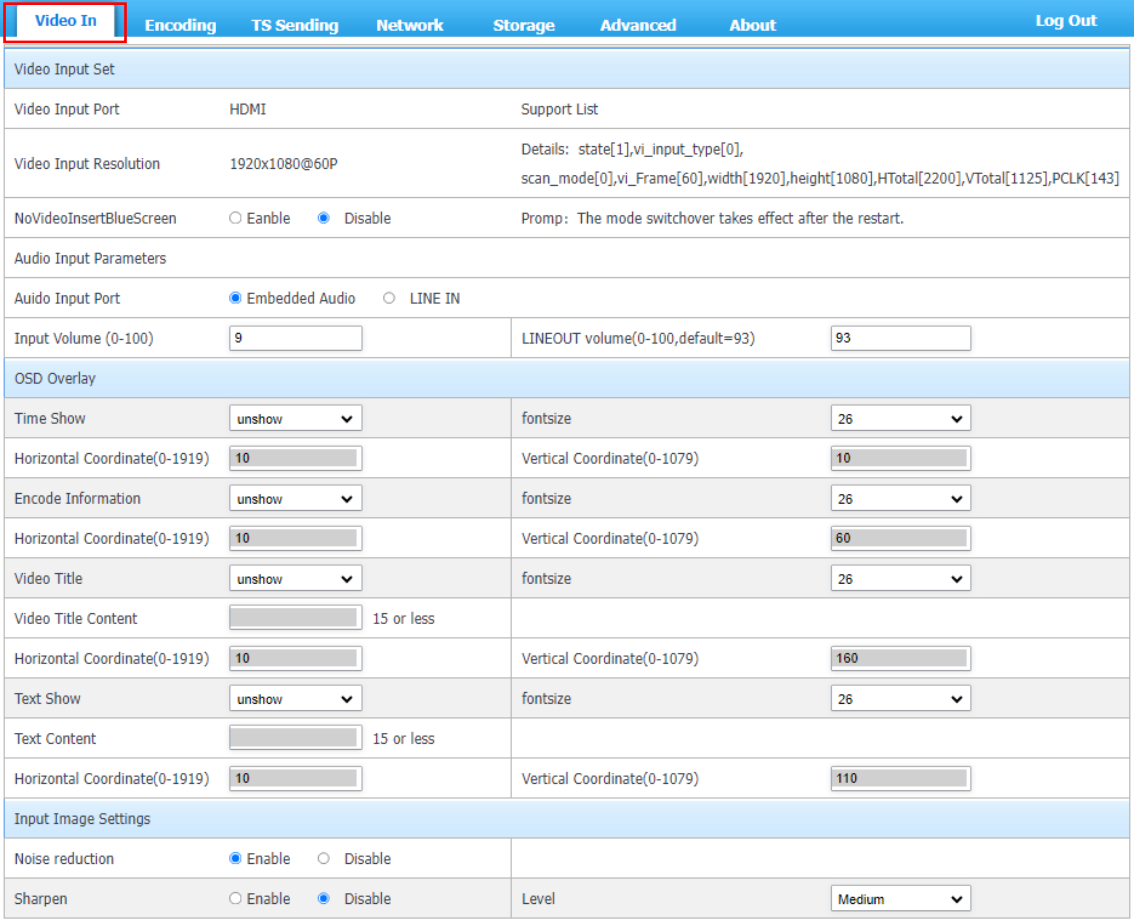

Save

Cancel

# <span id="page-18-0"></span>7.1.1. Video Input Set

## Video と Audio の入力情報を表示します。

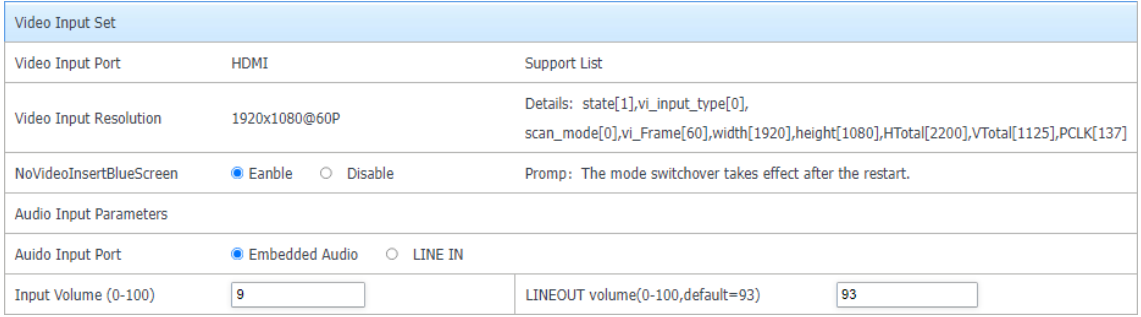

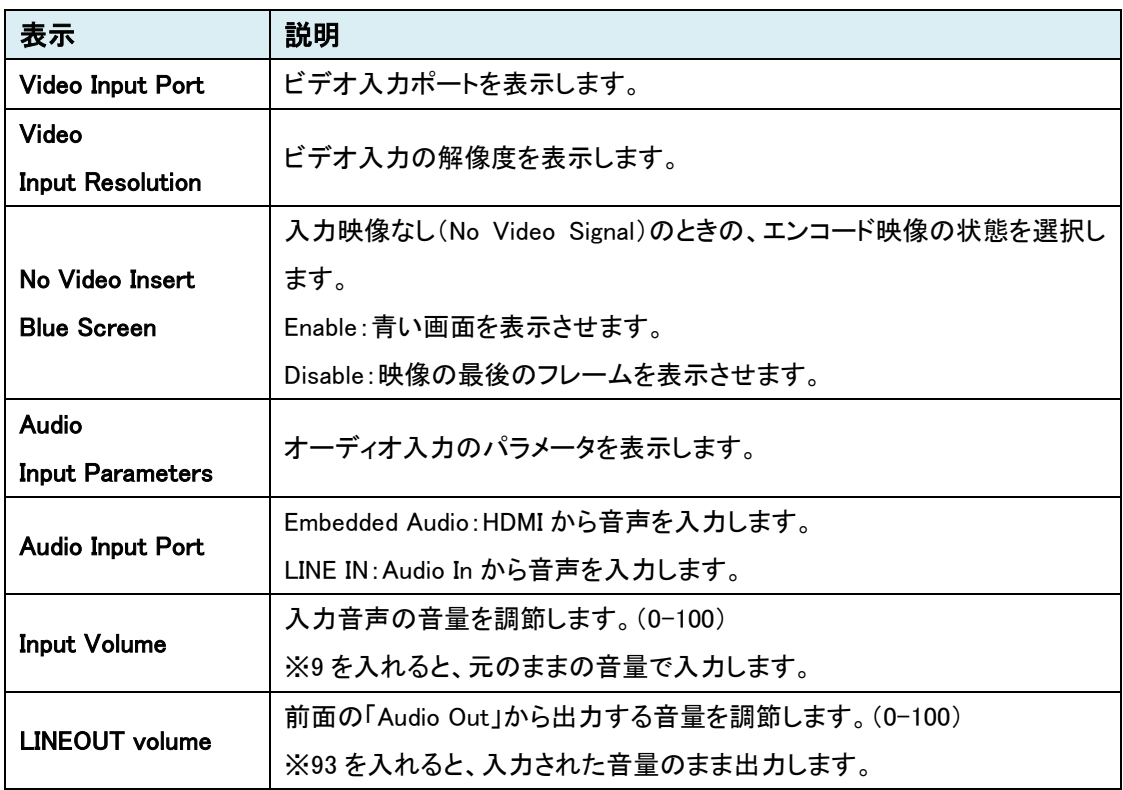

# <span id="page-19-0"></span>7.1.2. OSD Overlay

## OSD(On Screen Display)の設定を行います。

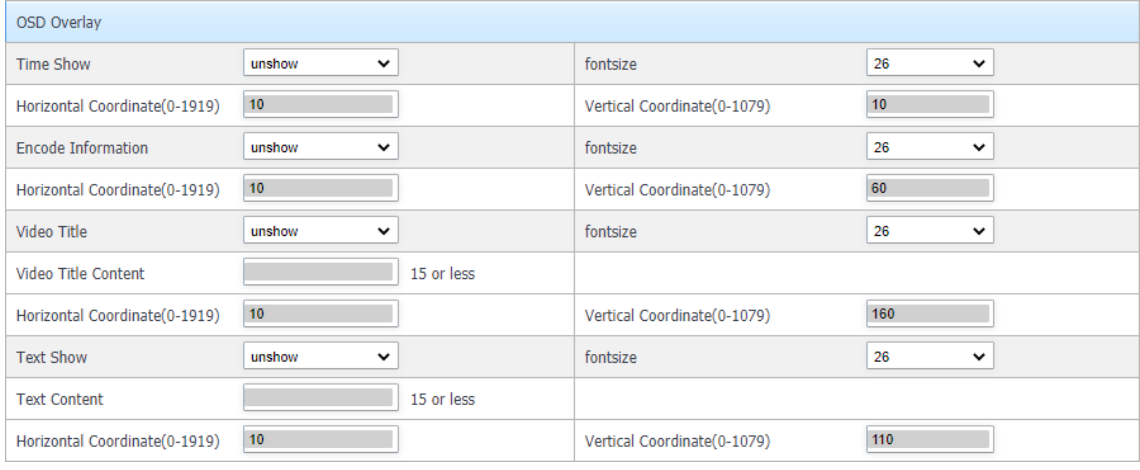

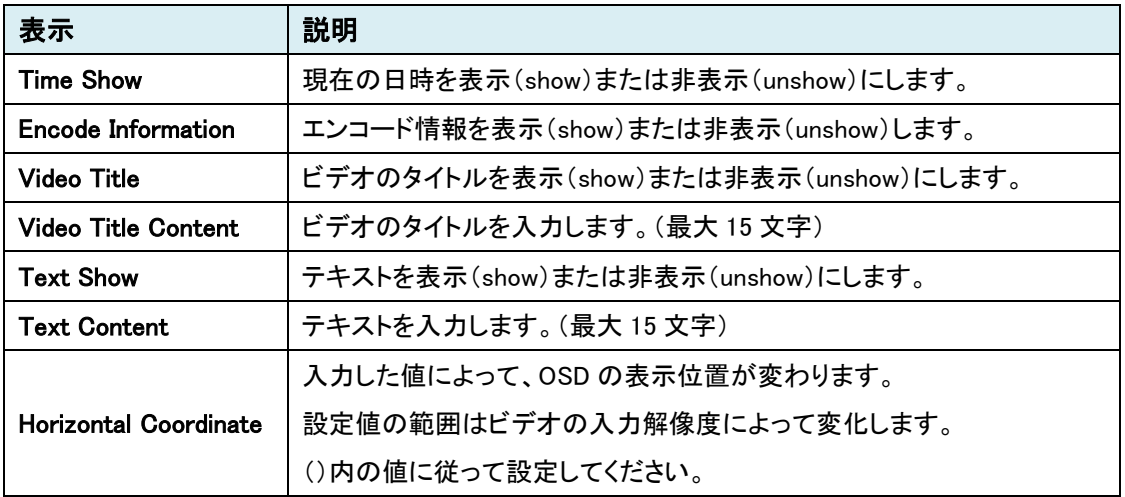

## <span id="page-20-0"></span>7.1.3. Input Image Settings

# 入力映像の設定を行います。

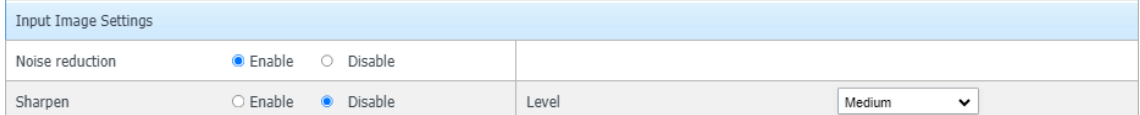

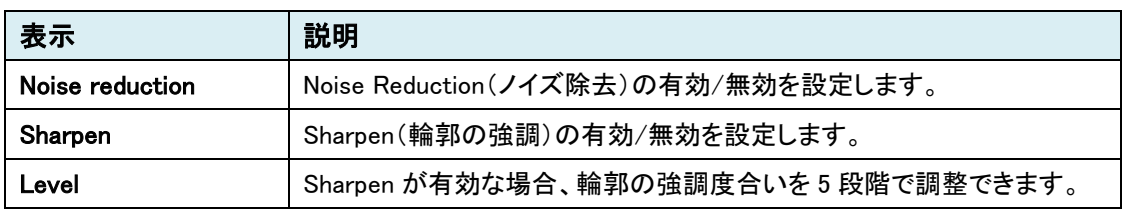

# <span id="page-21-0"></span>7.2. Encoding

"Encoding"タブをクリックします。

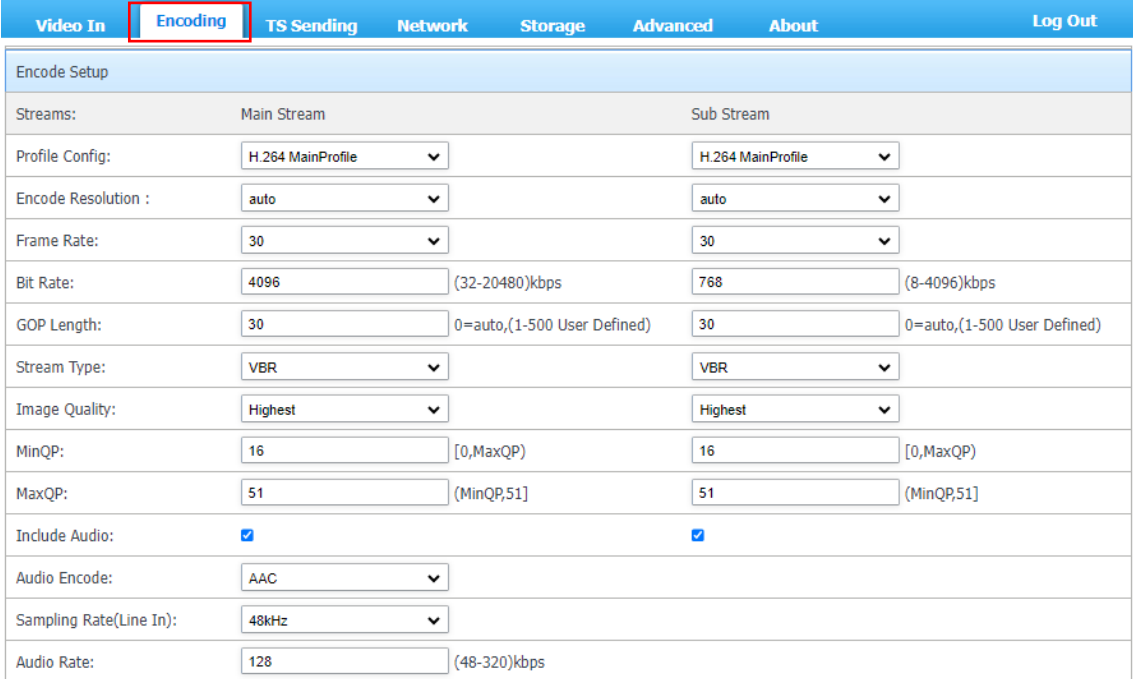

Save **Save** 

Cancel

22

# <span id="page-22-0"></span>7.2.1. Encode Setup

## ビデオの解像度やフレームレートなどのエンコード設定を行います。

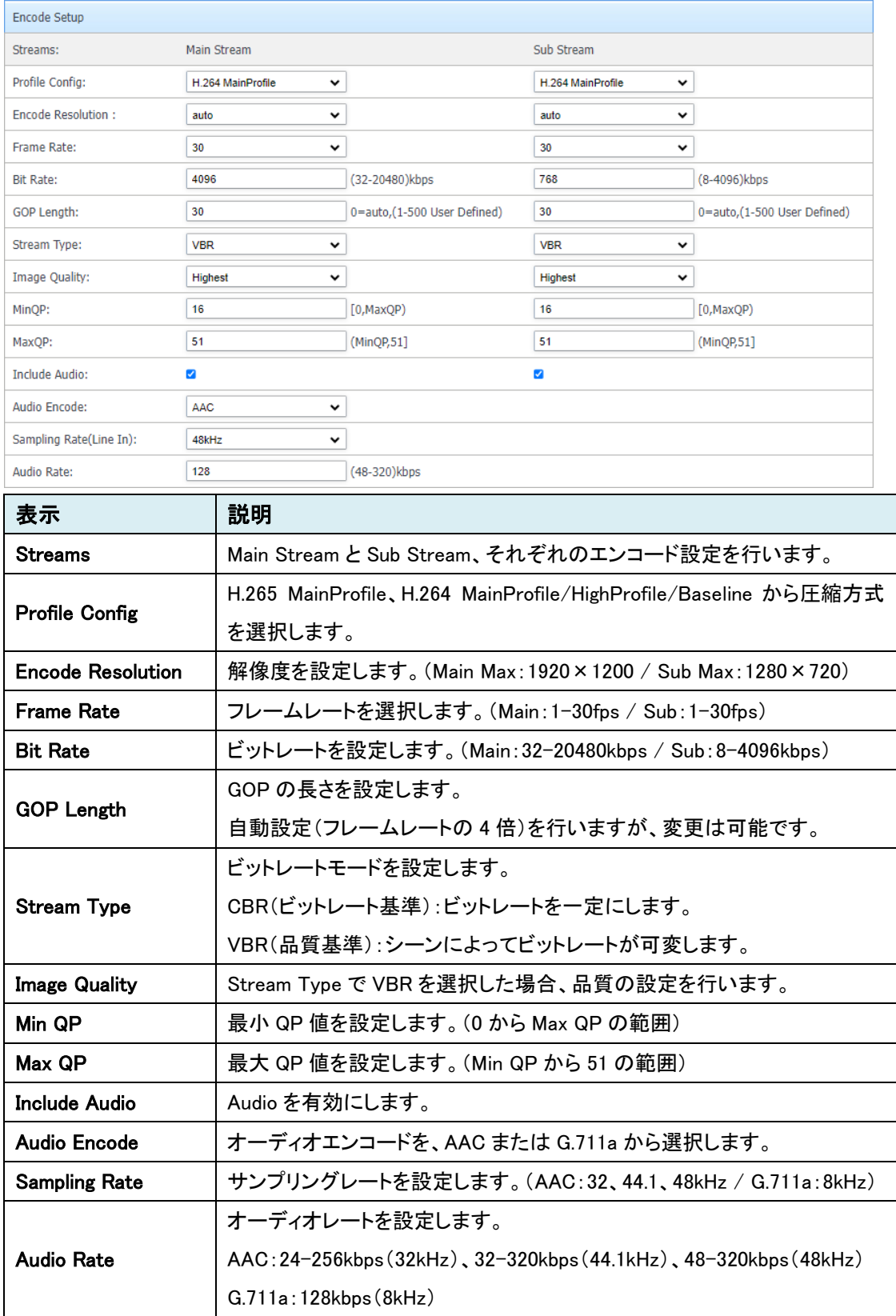

※ 遅延を最短にする設定は下記の通りとなります。

Profile Config を H.264 に変更 Frame Rate を最大値に変更

# <span id="page-24-0"></span>7.3. TS Sending

"TS Sending"タブをクリックします。

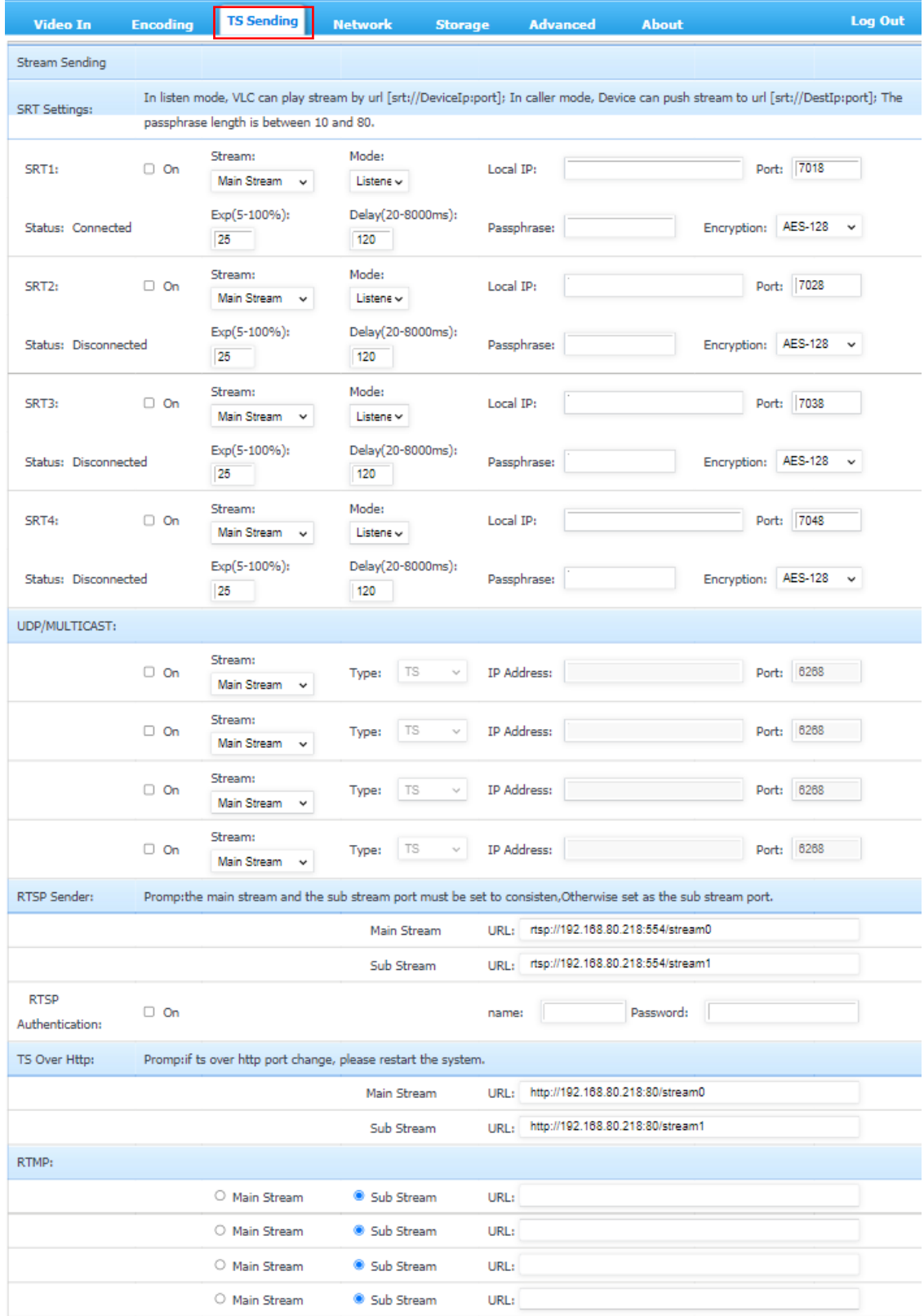

#### <span id="page-25-0"></span>7.3.1. Stream Send Setup

ストリーミング設定を行います。

#### ● SRT Instructions

SRT(Secure Reliable Transport)ストリーミング設定を行います。

SRT は信頼性の高い映像伝送プロトコルです。映像データを暗号化、パケットロスのリカバリ機能 などにより、安全でロスに強い映像伝送を可能にします。

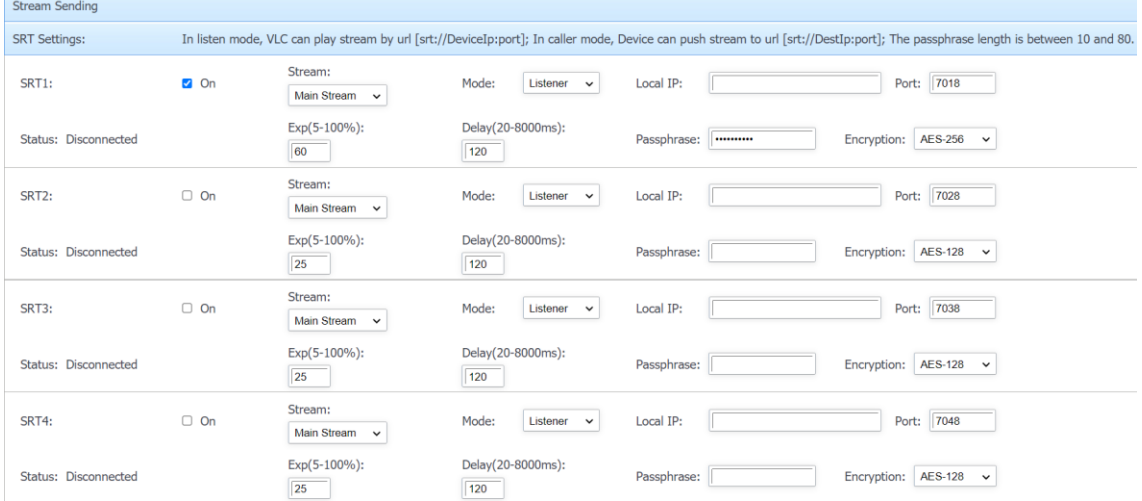

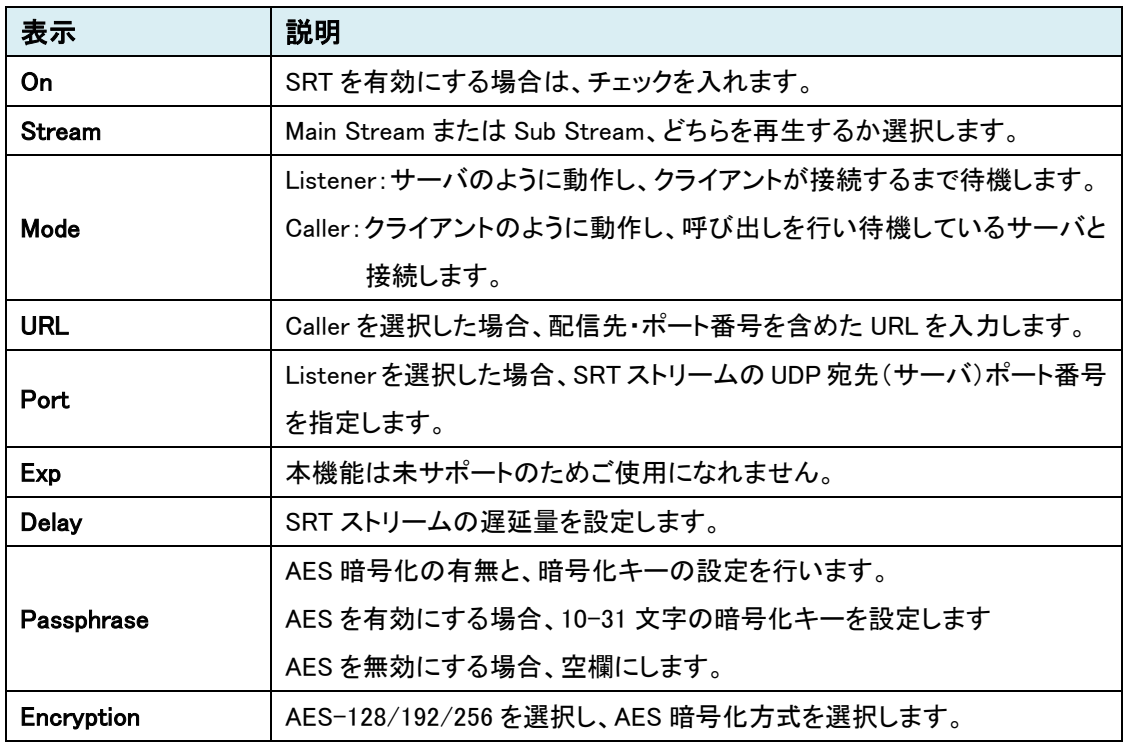

エンコーダ(送信側)で Listen を選択した場合、

デコーダ(受信側)では Caller を選択する必要があります。(反対も同様)

D4000 や VLC で SRT ストリームを再生する場合は、以下の例を参考に設定してください。 [例] エンコーダで Listener を選択時 "srt://192.168.80.218:7018" ※設定値はデフォルト

#### $\bullet$  UDP/MULTICAST

ユニキャストまたはマルチキャストストリーミング設定を行います。

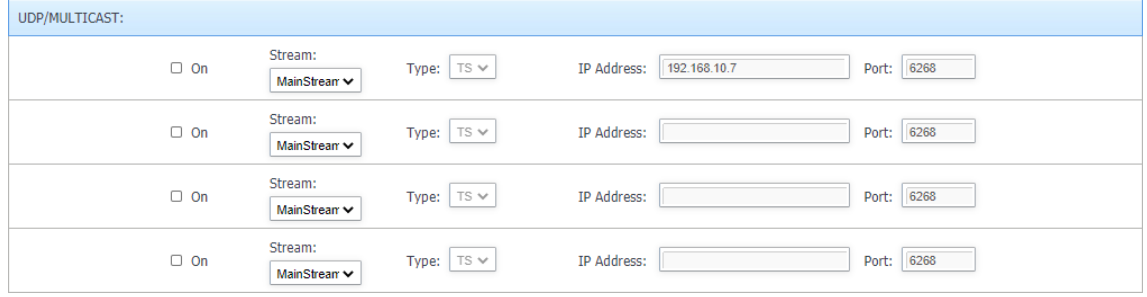

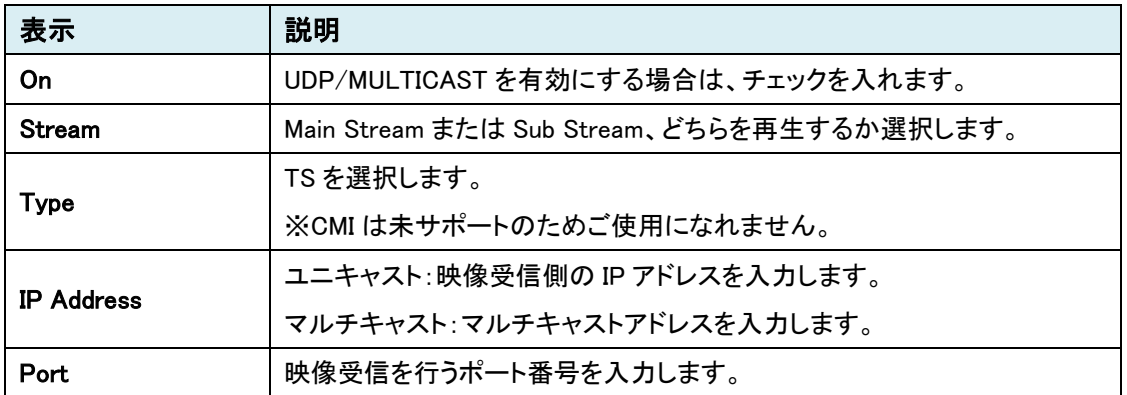

#### ● RTSP Sender

RTSP のネットワーク URL を表示します。

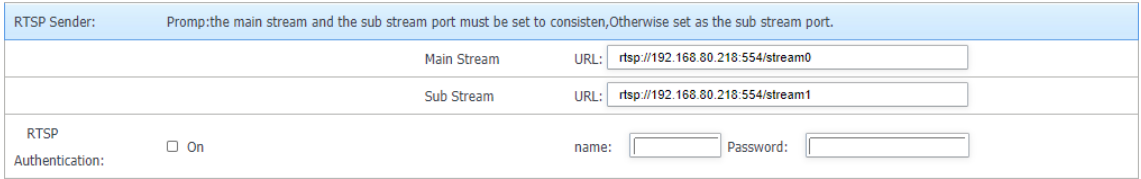

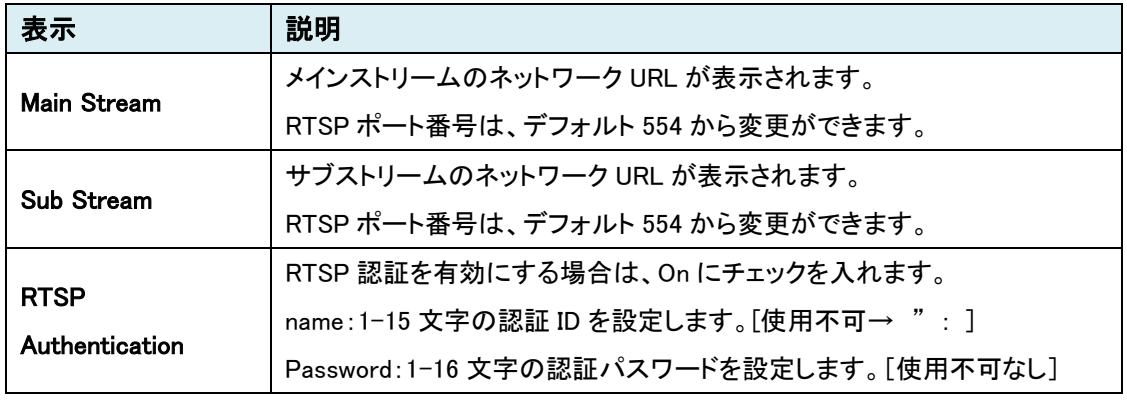

※RTSP ポート番号を変更する場合は、メインとサブで同じ番号を割り当てる必要があります。

● TS Over Http

HTTP のネットワーク URL を表示します。

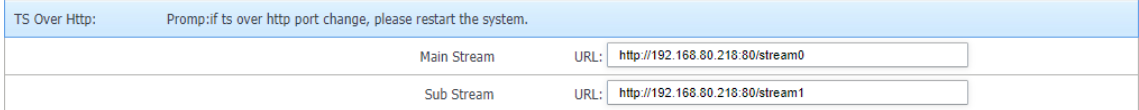

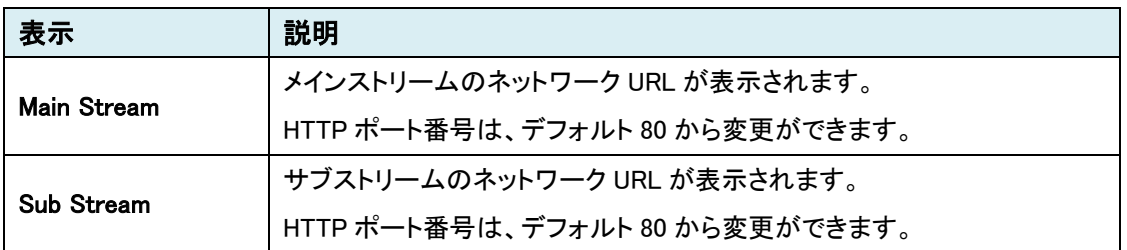

※HTTP ポート番号を変更する場合は、メインとサブで同じ番号を割り当てる必要があります。 ※変更後は、再起動を行う必要があります。

### ● RTMP Sender

## RTMP サーバの URL を入力します。

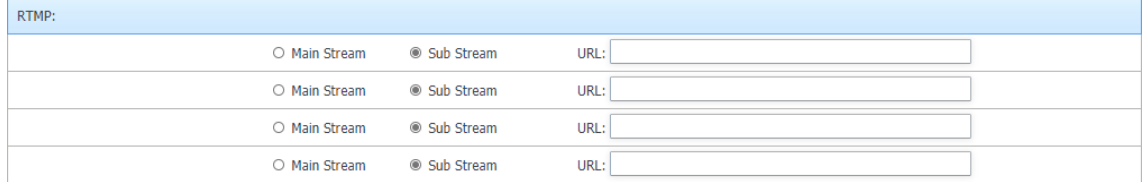

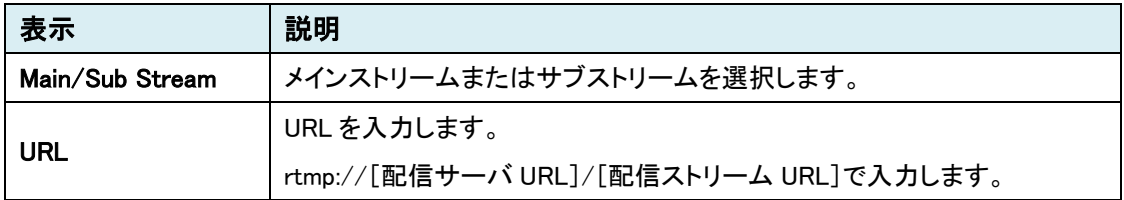

# <span id="page-29-0"></span>7.4. Network

# "Network"タブをクリックします。

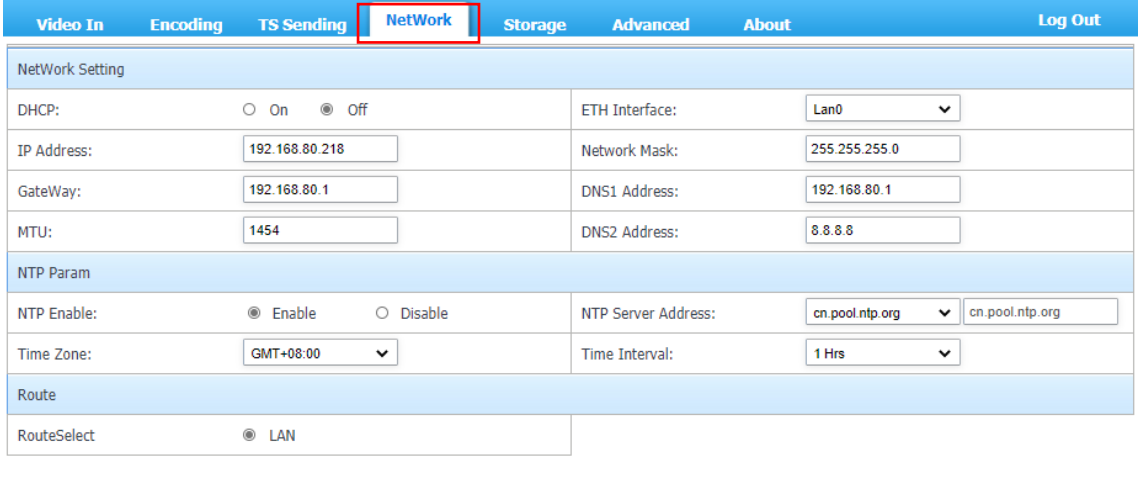

**Save** 

Cancel (

## <span id="page-30-0"></span>7.4.1. Network Setting

## デバイスの IP アドレス取得方法を選択し、設定を行います。

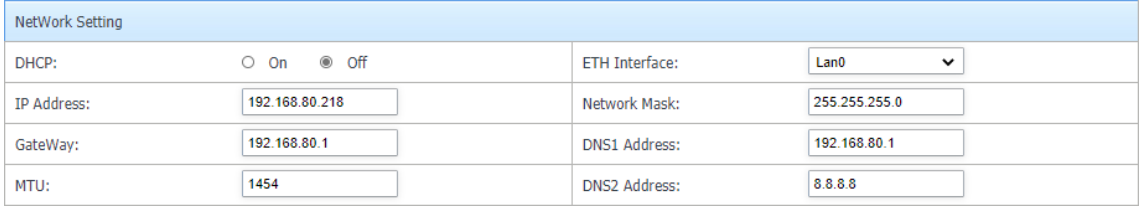

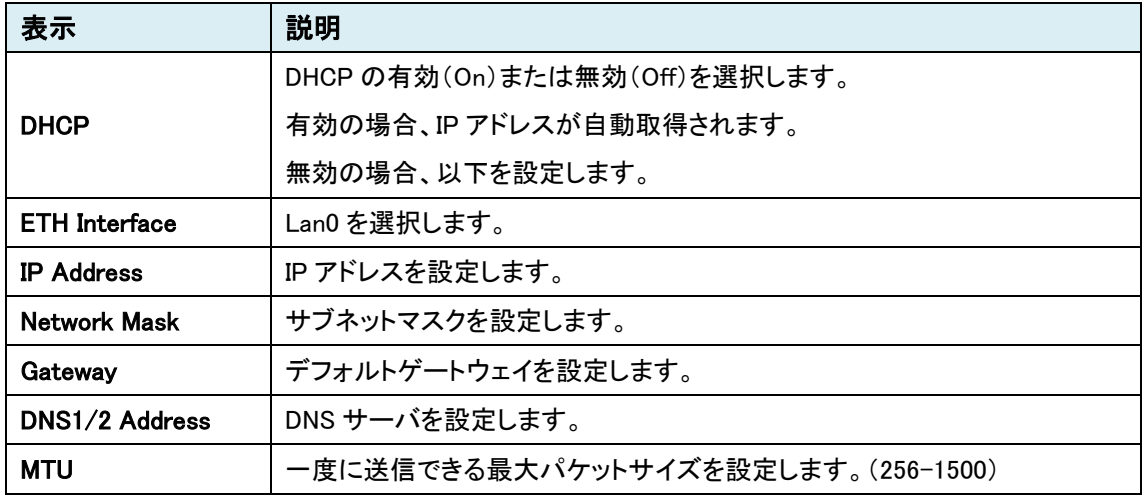

## <span id="page-30-1"></span>7.4.2. NTP Param

## NTP の設定を行います。

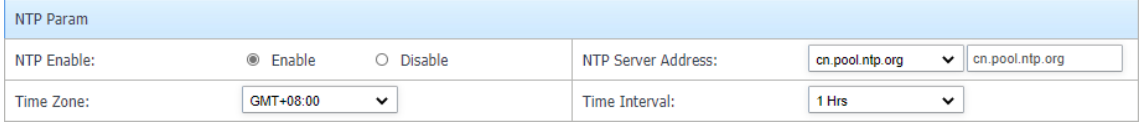

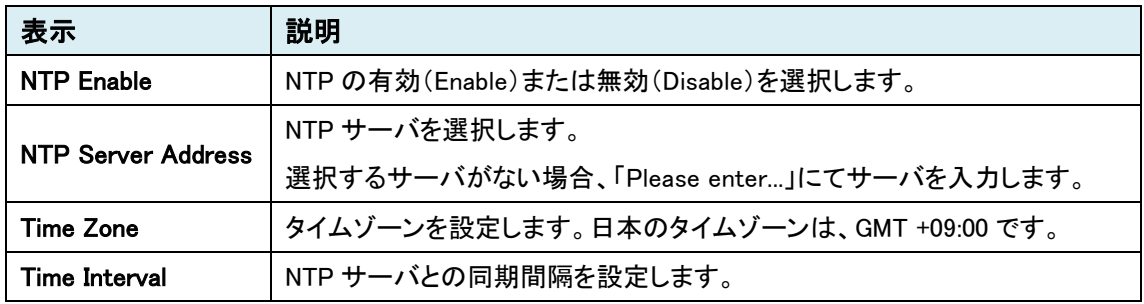

# <span id="page-31-0"></span>7.5. Storage

"Storage"タブをクリックします。

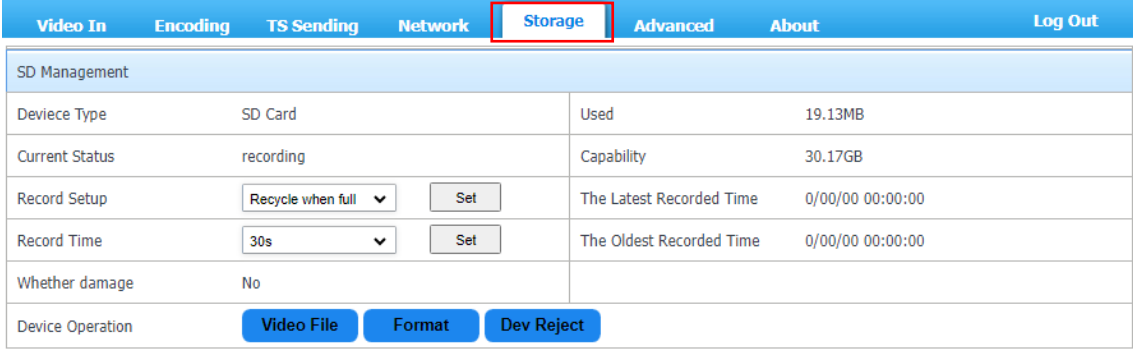

# <span id="page-32-0"></span>7.5.1. SD Management

### SD カードの管理を行います。

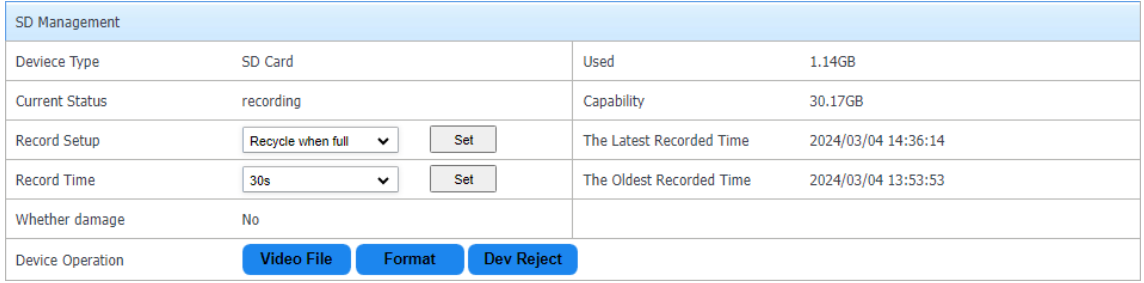

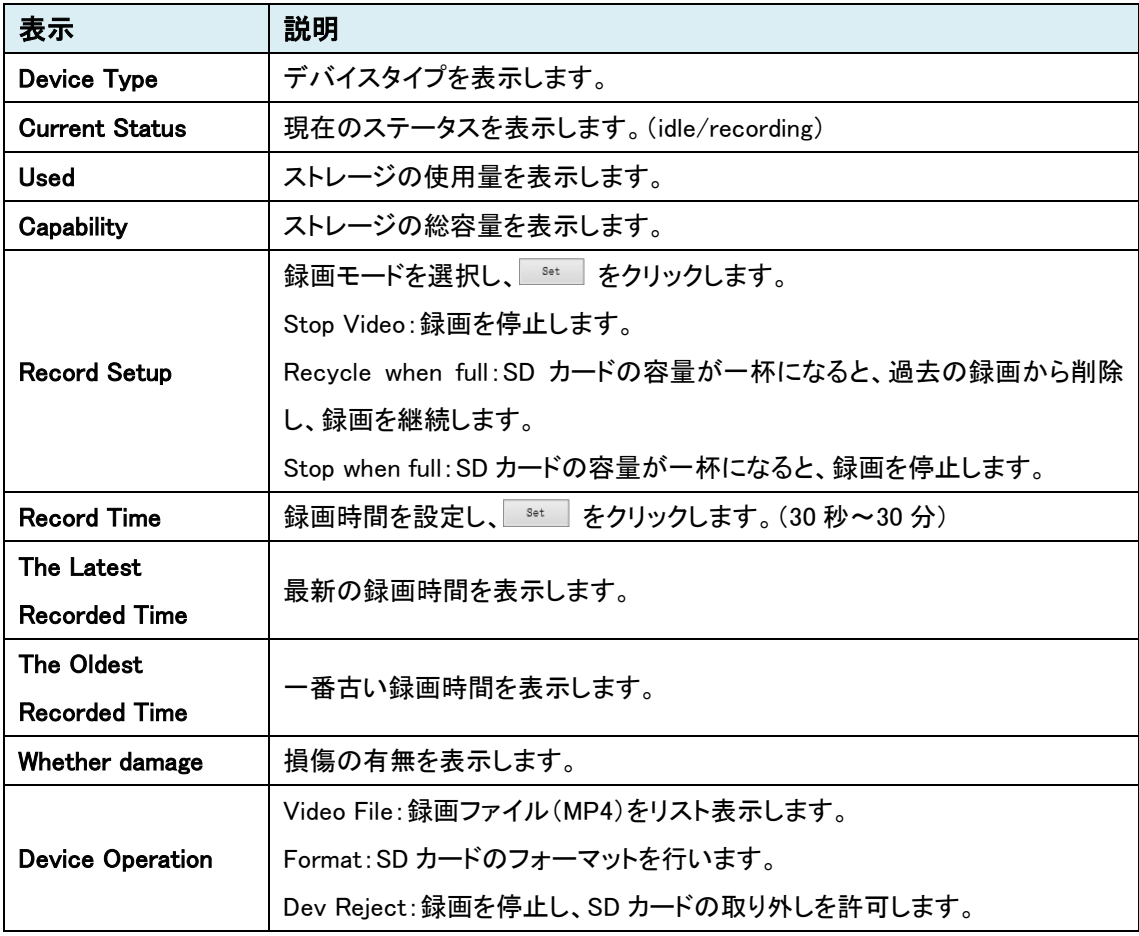

● Video File

## Device Operation の Video File をクリックすると、録画のファイルリストを表示します。

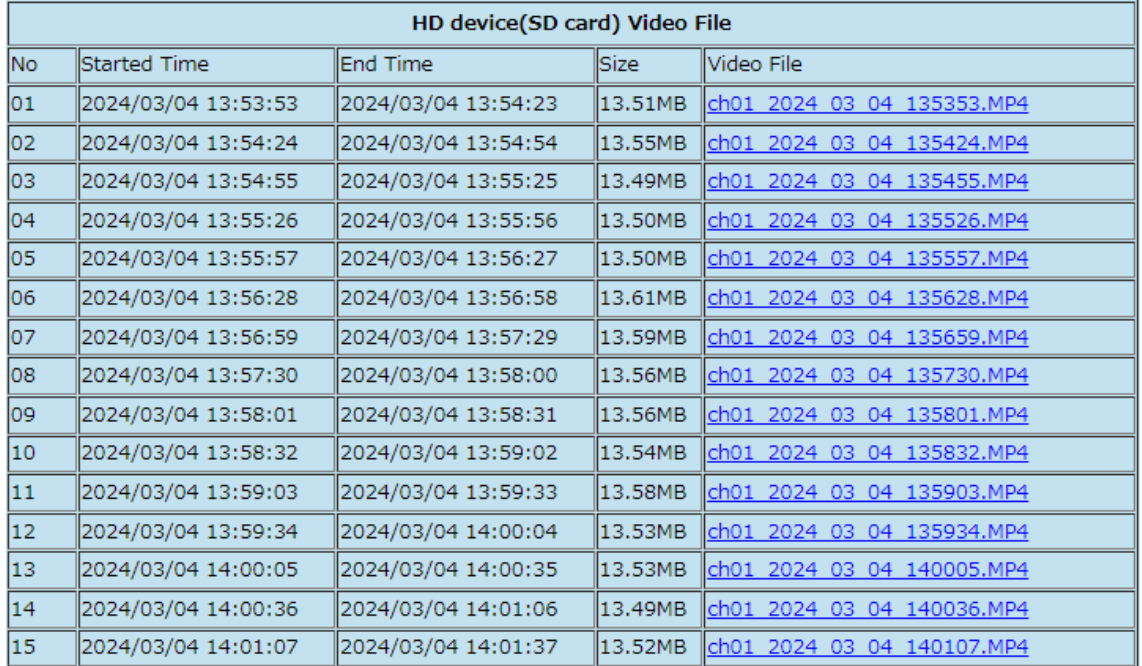

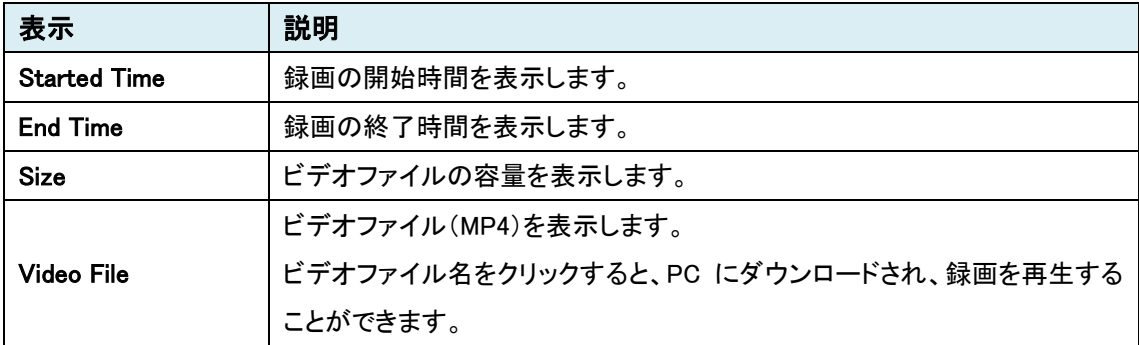

# <span id="page-34-0"></span>7.6. Advanced

.

"Advanced"タブをクリックします。

![](_page_34_Picture_32.jpeg)

Save

Cancel

## <span id="page-35-0"></span>7.6.1. General Setup

#### 日時、言語の設定を行います。

![](_page_35_Picture_118.jpeg)

![](_page_35_Picture_119.jpeg)

# <span id="page-35-1"></span>7.6.2. User Management

ユーザアカウントの管理を行います。

![](_page_35_Picture_120.jpeg)

![](_page_35_Picture_121.jpeg)

※設定変更ができるのは admin のアカウントのみです。

#### ユーザの追加方法

Add User を選択します。

User Name に追加するユーザ名、New Password と Confirm Password に追加ユーザのパスワード を入力し、Save を行います。

![](_page_36_Picture_95.jpeg)

#### ユーザの削除方法

Del User を選択します。

User Name に削除するユーザ名、New Password に削除するユーザの現在のパスワードを入力し、 Save を行います。

![](_page_36_Picture_96.jpeg)

#### パスワードの変更方法

Modify Password を選択します。

User Name にパスワードを変更するユーザ名、Old Password に現在のパスワード、New Password と Confirm Password に新しく設定するパスワードを入力し、Save を行います。

![](_page_36_Picture_97.jpeg)

# <span id="page-37-0"></span>7.6.3. Serial Setup

#### シリアルポートの設定を行います。

![](_page_37_Picture_112.jpeg)

![](_page_37_Picture_113.jpeg)

#### <span id="page-37-1"></span>7.6.4. Transmission Serial Setup

#### RS232 通信の設定を行います。

![](_page_37_Picture_114.jpeg)

![](_page_37_Picture_115.jpeg)

※設定変更後は、必ず再起動を行う必要があります。

## <span id="page-38-0"></span>7.6.5. Auto Maintain

#### 自動メンテナンス(再起動)の設定を行います。

![](_page_38_Picture_75.jpeg)

![](_page_38_Picture_76.jpeg)

#### <span id="page-38-1"></span>7.6.6. Default Params

#### デバイスの初期化、再起動を行います。

![](_page_38_Picture_77.jpeg)

![](_page_38_Picture_78.jpeg)

# <span id="page-39-0"></span>7.7. About

"About"タブをクリックします。

![](_page_39_Picture_23.jpeg)

## <span id="page-40-0"></span>7.7.1. System Information

## デバイスのシステム情報を表示します。

![](_page_40_Picture_88.jpeg)

![](_page_40_Picture_89.jpeg)

## <span id="page-40-1"></span>7.7.2. System Upgrade

#### ファームウェアアップグレードを行います。

![](_page_40_Picture_90.jpeg)

![](_page_40_Picture_91.jpeg)

# <span id="page-41-0"></span>7.8. Log Out

"Log Out"タブをクリックすると、設定画面からログアウトし、ログイン画面へ移動します。

![](_page_41_Picture_22.jpeg)

# <span id="page-42-0"></span>8. 製品仕様

![](_page_42_Picture_316.jpeg)

# <span id="page-43-0"></span>9. 困ったときには

本製品の使用中になんらかのトラブルが発生したときの対処方法について説明いたします。

#### 本体の電源が入らない

以下の点を確認してください。

- 電源コンセントには、電源が供給されているか
- 雷源には、適切な雷圧が供給されているか
- 正しいポートに、電圧が供給されているか

#### RJ-45 ポートでリンクが確立しない

以下の点を確認してください。

- 接続先の機器の雷源は入っているか
- 各コネクタとケーブルが正しく接続されているか

#### 映像が出力しない

以下の点を確認してください。

- 各コネクタとケーブルが正しく接続されているか
- 映像元のパソコン等の出力設定は正しく設定されているか
- 出力先のモニタ等の設定は正しく設定されているか
- サポートされている解像度で映像が入力されているか
- 入出力コネクタは正しく設定されているか

#### <span id="page-44-0"></span>10. 製品保証

◆ 故障かなと思われた場合には、弊社カスタマサポートまでご連絡ください。

- 1) 修理を依頼される前に今一度、この取扱説明書をご確認ください。
- 2) 本製品の保証期間内の自然故障につきましては無償修理させて頂きます。
- 3) 故障の内容により、修理ではなく同等品との交換にさせて頂く事があります。
- 4) 弊社への送料はお客様の負担とさせて頂きますのでご了承ください。

初期不良保証期間:

3 ヶ月間 (弊社での状態確認作業後、交換機器発送による対応)

製品保証期間:

《本体》 1年間 (お預かりによる修理、または交換対応)

- ◆ 保証期間内であっても、以下の場合は有償修理とさせて頂きます。 (修理できない場合もあります)
	- 1) 使用上の誤り、お客様による修理や改造による故障、損傷
	- 2) 自然災害、公害、異常電圧その他外部に起因する故障、損傷
	- 3) 本製品に水漏れ・結露などによる腐食が発見された場合
- ◆ 保証期間を過ぎますと有償修理となりますのでご注意ください。
- ◆ 一部の機器は、設定を本体内に記録する機能を有しております。これらの機器は修理時に 設定を初期化しますので、お客様が行った設定内容は失われます。恐れ入りますが、修理を ご依頼頂く前に、設定内容をお客様にてお控えください。
- ◆ 本製品に起因する損害や機会の損失については補償致しません。
- ◆ 修理期間中における代替品の貸し出しは、基本的に行っておりません。別途、有償サポート 契約にて対応させて頂いております。有償サポートにつきましてはお買い上げの販売店にご 相談ください。
- ◆ 本製品の保証は日本国内での使用においてのみ有効です。

### 製品に関するご質問・お問い合わせ先

ハイテクインター株式会社

カスタマサポート

**TEL 0570-060030**

**E-mail [support@hytec.co.jp](mailto:support@hytec.co.jp)**

受付時間 平日 **9**:**00**~**17**:**00**

Copyright © 2021 HYTEC INTER Co., Ltd.